# **Användarhandledning**

**1 Avsluta placering.................................................**Error! Bookmark not defined.

 **1.1 Användare och beskrivning av funktionen.............................................3**

**2 Ändringshistorik..................................................**Error! Bookmark not defined.

**3 Avsluta placering, vårdnadshavare. ..............................................................4**

 **3.1 Aking the state of the state of the state of the state of the state of the state of the state of the state of the state of the state of the state of the state of the state of the state of the state of the state of** 

 **3.1.1 Aktuella placeringar...............................................................................5**

 **3.1.2 Tidigare placeringar...............................................................................5**

**3.1.3 Frame in placering placering placering placering placering placering placering placering placering placering placering placering placering placering placering placering placering placering placering placering plac** 

**4 Regler för avsluta placering...........................................................................6**

 **4.1 Reglstrera uppsägnings orsaker för avsluta placering .........................7**

**5 Avsluta placering i Tieto Eductaion barn och elevregister .........................7**

 Avsluta placering Tieto Education

tieto Evry

### **AVSLUTA PLACERING**

© TietoEVRY sida 1/3

tietoevry.com twitter.com/tietoevry/ www.facebook.com/tietoevry/ www.linkedin.com/company/tietoevry/

tieto Evry

## **Terminate placement, guardians**

For guardians, the e-service **Tieto Education Avsluta placering** (Tieto Education Exit placement) is available as an option in the Tieto Edu App, under the Placement menu.

As a guardian, you reach the service by selecting children and then clicking on *Avsluta placering (*End placement).

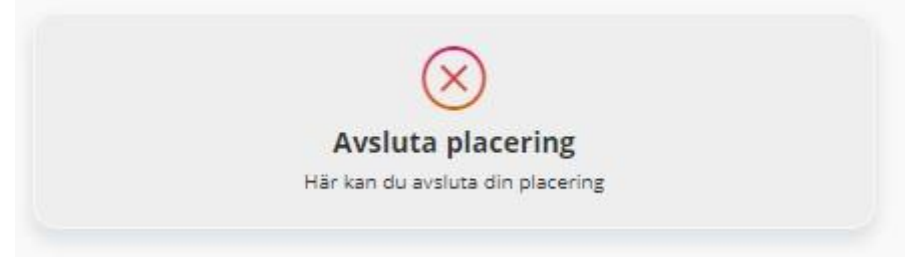

#### **Current, past and future placements**

In this view you see the child's current placements and you also see past and future placements that the child has.

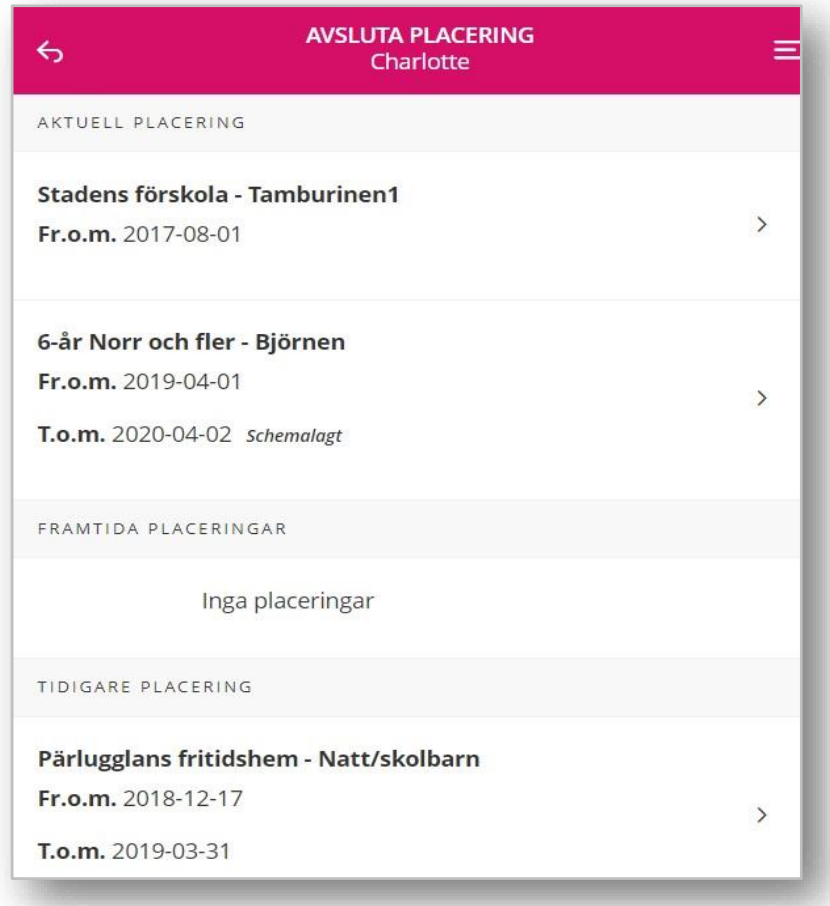

© TietoEVRY sida 2/3

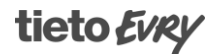

#### **Current placements**

To end a placement, click on the current placement. Then select the end date and possible reasons and when you are done, click the confirm button to end the placement.

**The date of termination must be at least 1 month in advance from this day.**

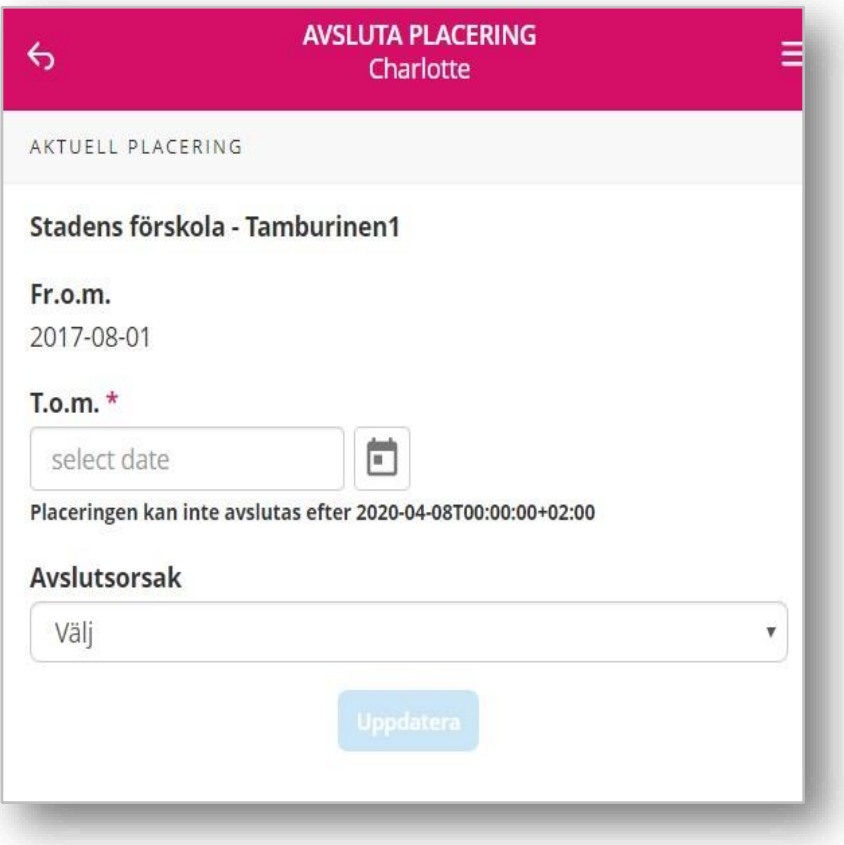

#### **Previous placements**

Click on any previous placement to see more information about the placement. You see information about the start and end date of the placement and you can even see possible reasons for the termination.

#### **Future placements**

Click on a possible future location to see more information. You see information about the start date of the placement.

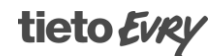